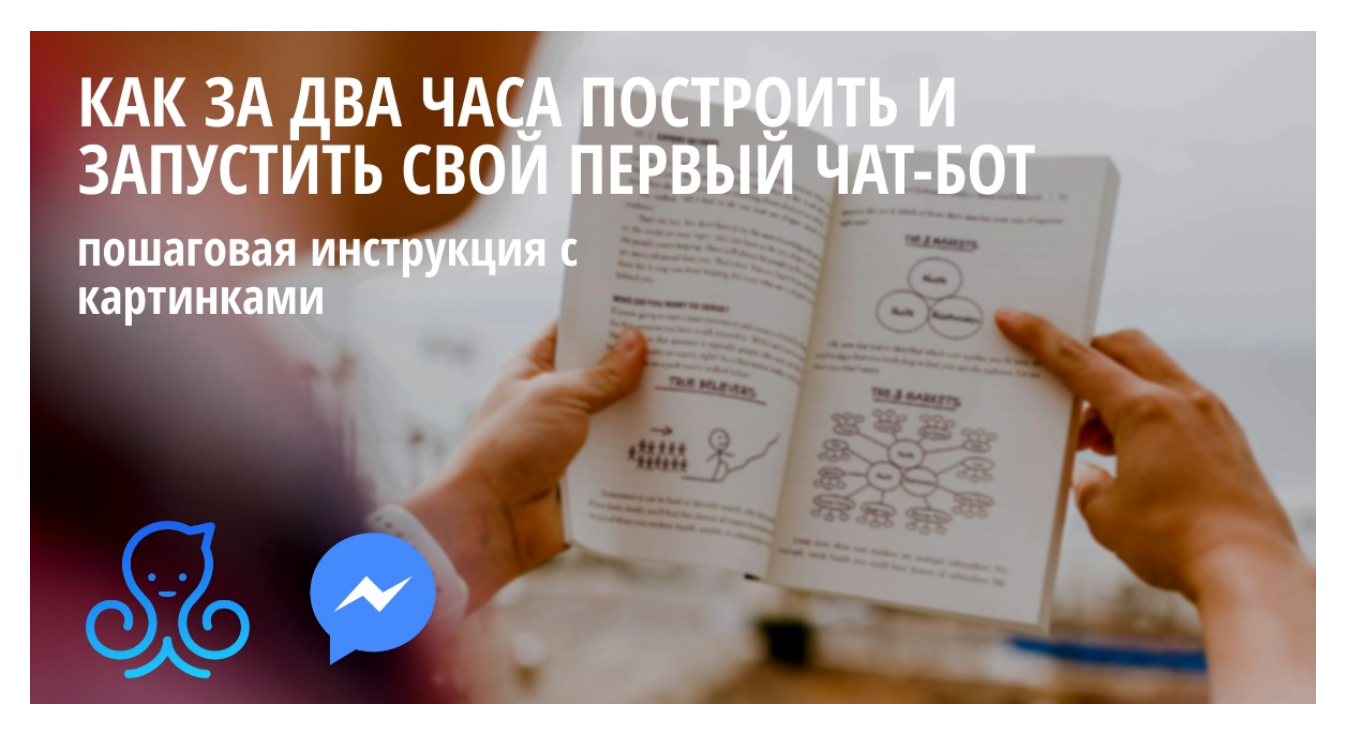

Как за два часа построить первого чат-бота в Messenger Facebook и начать **получать заявки**

*Пошаговая инструкция*

Добрый день!

Перед вами пошаговый план-инструкция по созданию первого чат-бота с помощью сервиса ManyChat, бизнес-страницы в Facebook и Messenger.

Для работы вам понадобиться

- сервис ManyChat;
- бизнес страница в Facebook, Messenger;
- ваше желание построить первый чат-бот;
- два часа времени.

## **Введение**

Если вы уже не раз слышали и читали о том, что чат-боты это реально работающий инструмент для генерации квалифицированных лидов и продаж и вы полны энтузиазма попробовать самосттоятельно собрать и запустить своего первого бота, то перед вами практическое пошаговое руководство, котрое проведет вас к цели – чат-бот в Messenger Facebook.

Каждый шаг этого руководства содержит подробное описание действия и снабжен скрин-шотом. Для примера я взял мой бизнес аккаунт в Facebbok @masterforchatbots. Именно на нем я и буду помогать вам связать вашу бизнес страницу с сервисом ManyChat и Messenger.

Платформа ManyChat имеет интуитивно понятный интерфейс на английском языке. Есдли вы работаете в браузере Chrom, то он автоматически переводит содержание. Однако все скрин-щоты я буду двать на английском.

ManyChat подходит только для разработки ботов в Messenger Facebook и позволяет «собрать» чат-бота из стандартных элементов, под свои потребности (свои цели коммуникации).

По заявлениям разработчиков ManyChat и руководства Facebook до конца 2019 года все три платформы (Facebook, Instagram и WhatsApp) получат общий сервис для обмена моментальными сообщениями. Не исключено, что именно на платформе ManyChat.

Сейчас самое время начать осваивать тему чат-ботов и именно с ManyChat и Messenger Facebook. 

В результате вы поймете как работают чат-боты, получите первый опыт настройки, разберетесь какой именно функционал нужен вашему проекту для получения заявок и продаж. 

## Подключаем сервис ManyChat к бизнес странице Facebook

Первым и важным условием подключения является наличие у вашего бизнеса / проекта бизнес-странице в Facebook. Личный аккаун для подключения ManyChat не подойдет.

Как создать бизнес-страницу в Facebook читайте тут.

Итак, создайте или подготовьте бизнес-страницу Facebook, от имени которой с пользователями будет взаимодействовать ваш чат-бот.

Проверьте в настройках, могут ли пользователи отправлять личные сообщения этой странице.

Запустите в браузере сервис ManyChat.

Нажмите на большую белую кнопку, появившуюся на первом экране, «Get Started Free».

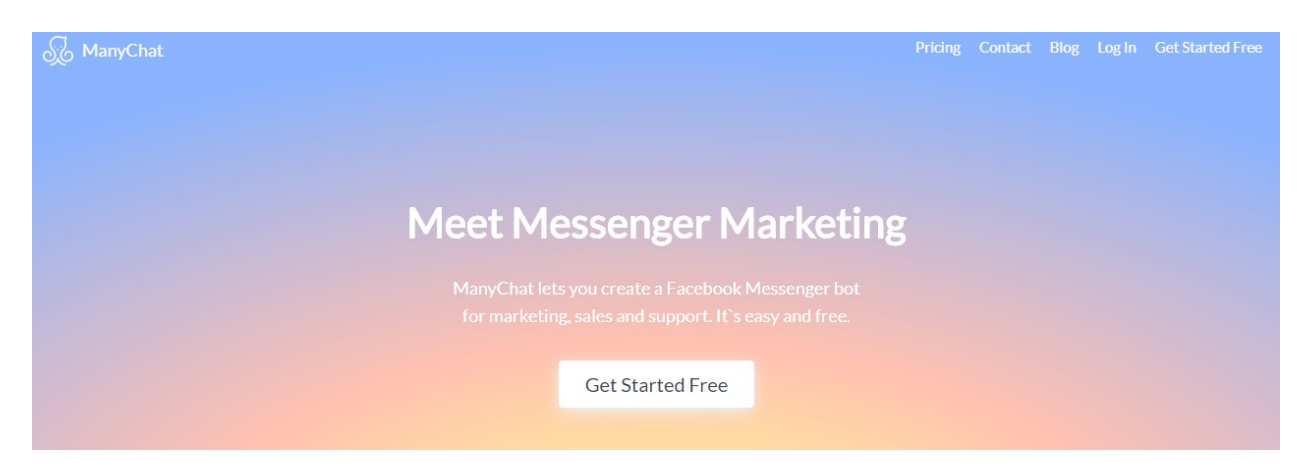

Сервис попросит вас авторизоваться, через ваш бизнес аккаунт в Facebook.

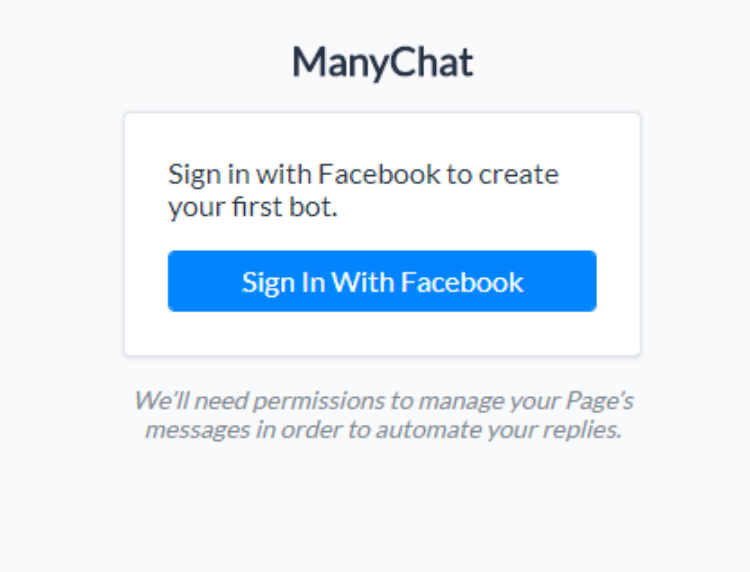

Введите пароль входа в Facebook, если вход не произошел автоматически.

После авторизации всплывающее окно спросит у вас о полномочиях на управление страницей. Соглашайтесь и нажимайте на синюю кнопку «Connect».

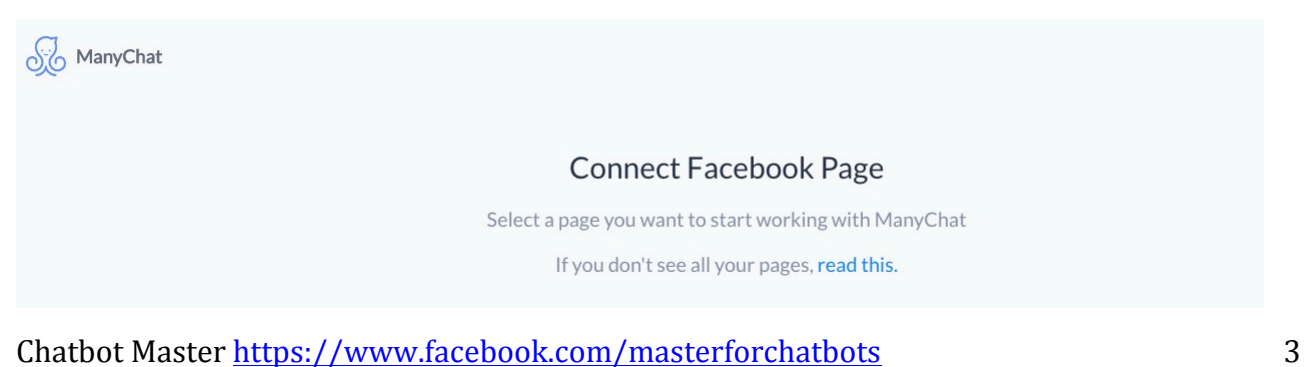

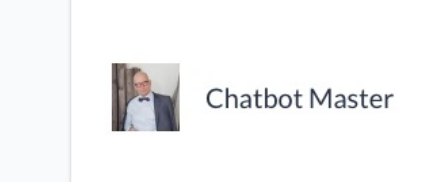

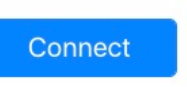

Когда загрузится экран приветствия с логотипом ManyChat, не спешите нажимать кнопку с надписью «Get Started». Разработчики здесь припрятали подписку на рассылку. Если вы в ней не заинтересованы, сначала снимите галочку над своим аватаром и только потом жмите на кнопку.

Далее сервис предложит вам серию «попробуйте то, попробуйте это». Это так называемый «курс молодого бойца». Его можно пропустить, нажав справа серую надпись «Skip».

На следующем экране кликните по надписи в самом низу «Finish Onboarding».

Экран позеленел? Отлично! Теперь жмите белую кнопку, она там одна.

**S** ManyChat Dashboard **Page** Chathot Master **Chatbot Master** to He ac **Bot Link** terforchatbots https://m.m  $\Omega$  Dashboard .<br>матизация продаж и сбора заявок с помощью чат-ботов в месси Audience **Get Started**  $\circledcirc$  Live Chat **Greeting Text**  $\Rightarrow$  Growth Tools Greeting Text is a short description your visitors will see before they start interacting with you bot. Provide more details or add some engaging text to make them start.  $\triangleright$  Broadcasting Automation  $\Box$  Flows ... Welcome Message (o) Settings Welcome Message will be sent to everyone who messages your Facebook Page or clicks the Figure 1. So the control of the Dashboard). Use it to welcome your new subscribers a<br>start the ene you can see in the Dashboard). Use it to welcome your new subscribers a<br>start the engaging conversation. Add some text and  $\boxed{\Box}$  Templates subscribers  $M_1$   $\Lambda_2$ 

Поздравляю, вы находитесь в главном меню.

**Убедиться в том**, что ManyChat подключен к вашей бизнес странице можно в разделе «Настройки»  $\rightarrow$  «Платформа Messenger».

В разделе «Связанные приложения» будет отображаться лого ManyChat и его ID.

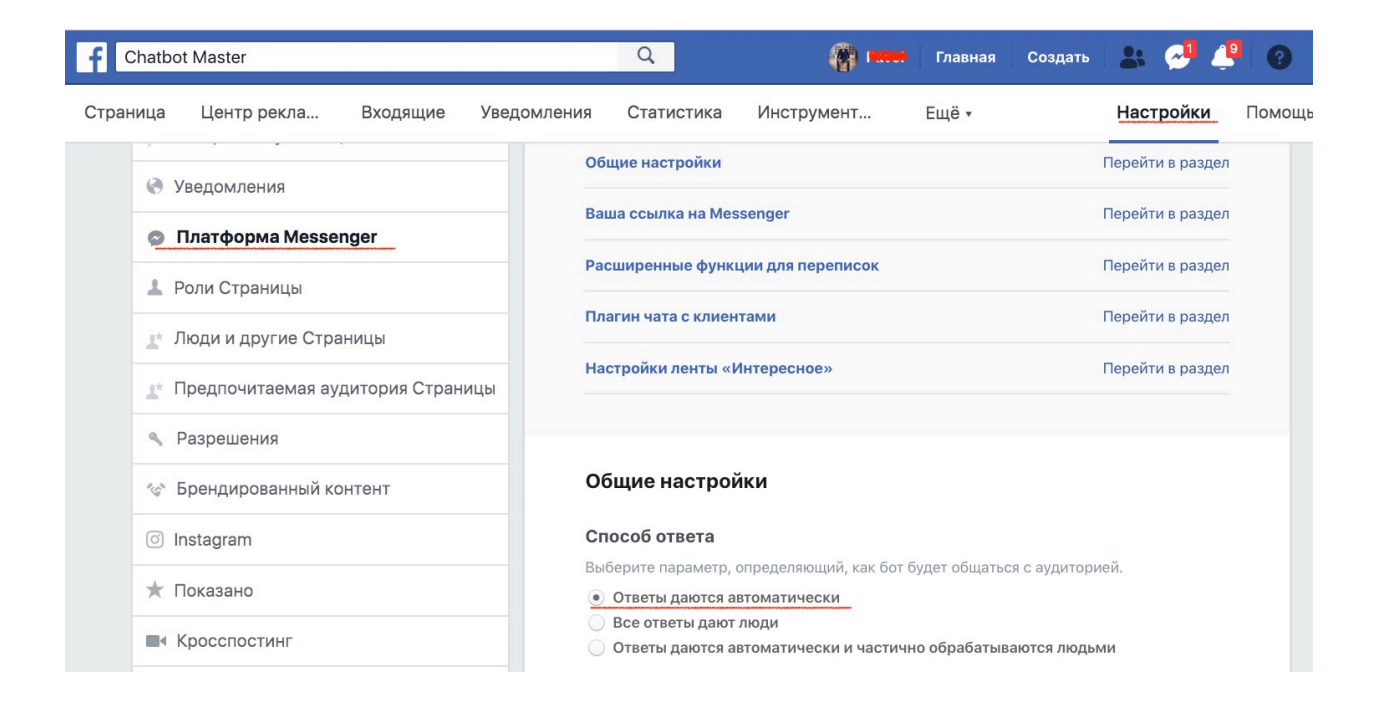

#### Связанные приложения

Эти приложения подключены к вашей Странице.

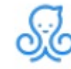

ManyChat 5321608769 Посмотреть разрешения

Удалить

#### На бизнес странице у вас должна быть настроена кнопка «Сообщение».

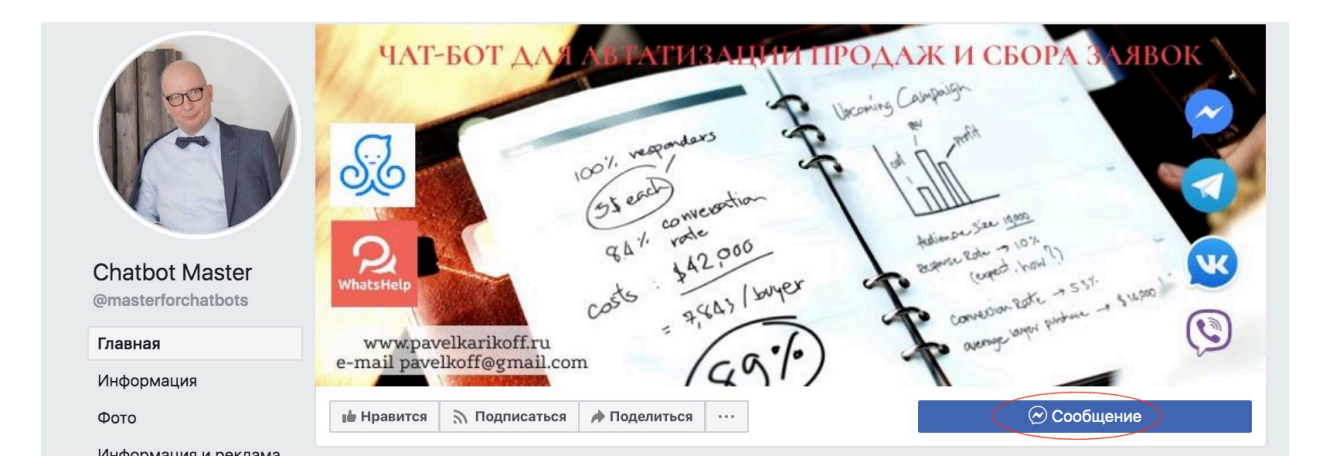

**Чтобы убедиться**, что при нажатии на кнопку «Сообщение» посетитель начнет взаимодействие с чат-ботом под шапкой нажмите на «...» и выберите пункт «Посмотреть ка посетитель Страницы».

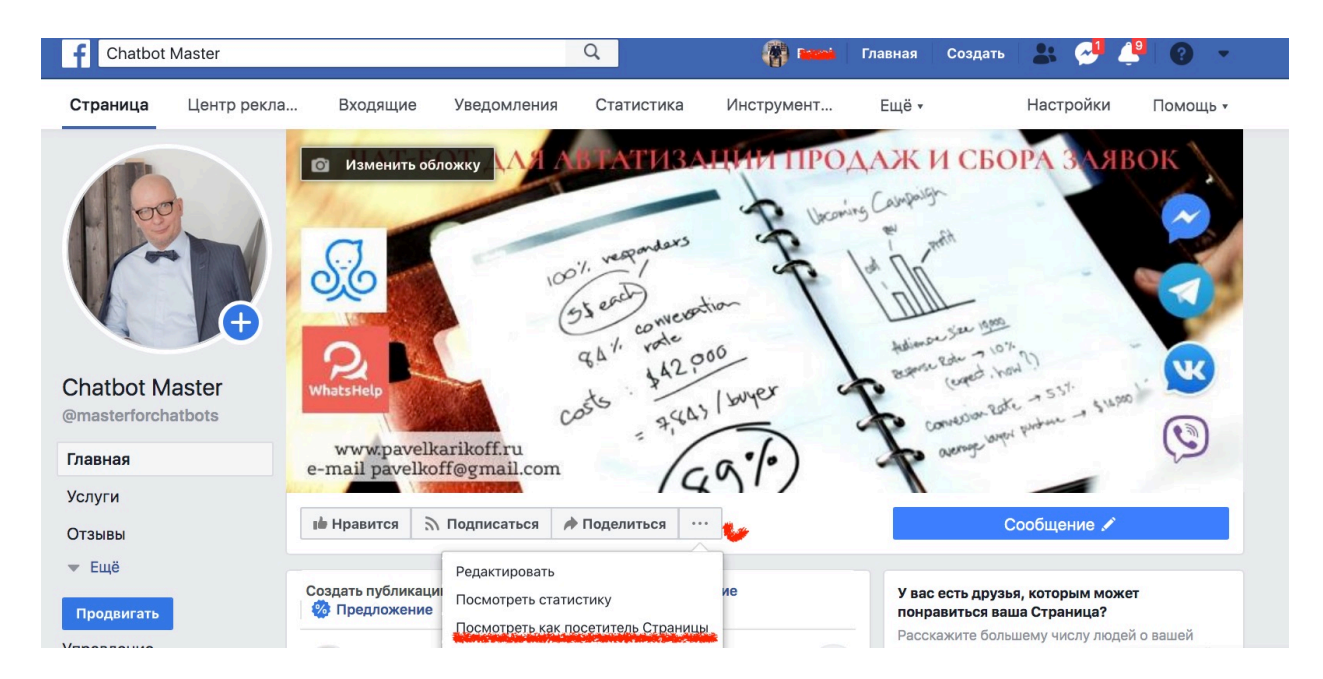

После того как страница перезагрузится нажмите на кнопку «Сообщение». Должно всплыть следующее окно.

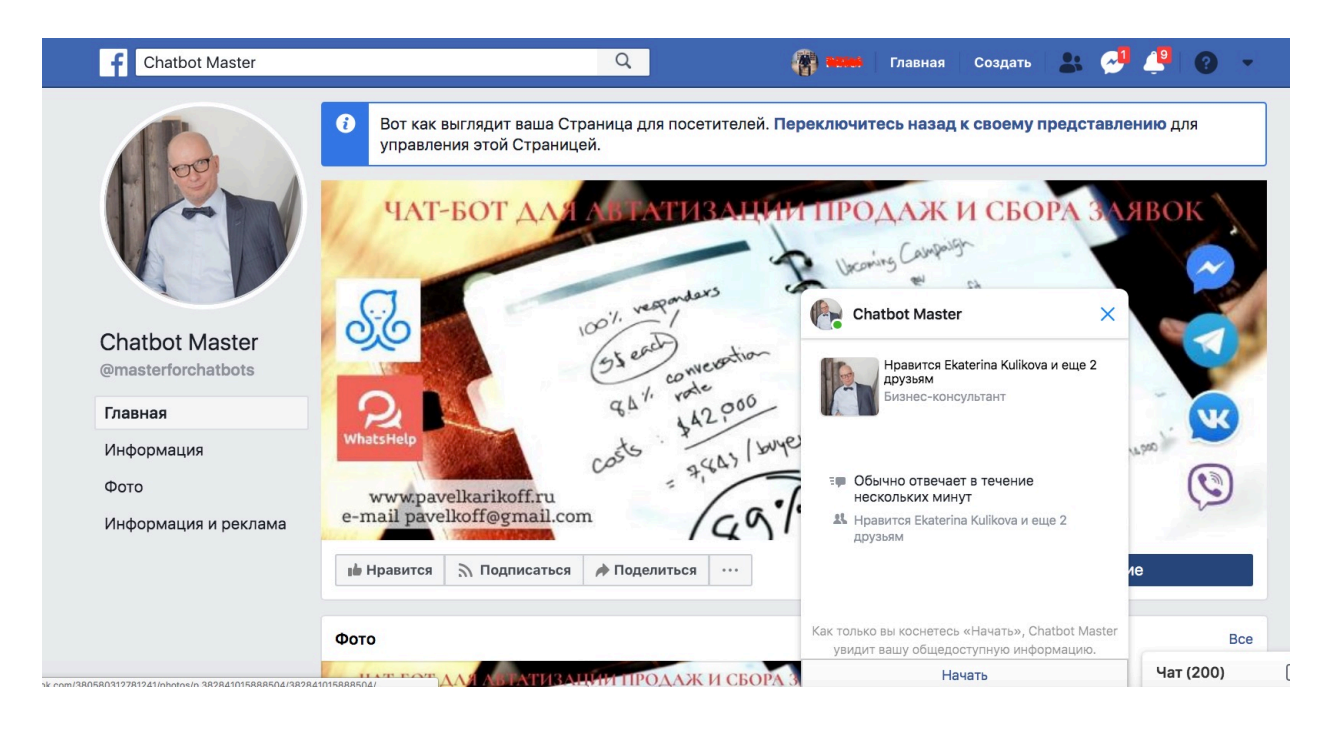

Итак, вы подключили ManyChat к бизнес странице.

### Настройка приветствия кнопки "Сообщение".

Переходим в ManyChat в раздел "Settings" и выбираем вкладку "Greeting Text".

В окошке пишем приветвенный текст. Именно его пользователь увидит при самом первом нажатии на кнопку «Сообщение».

#### Ниже мой пример.

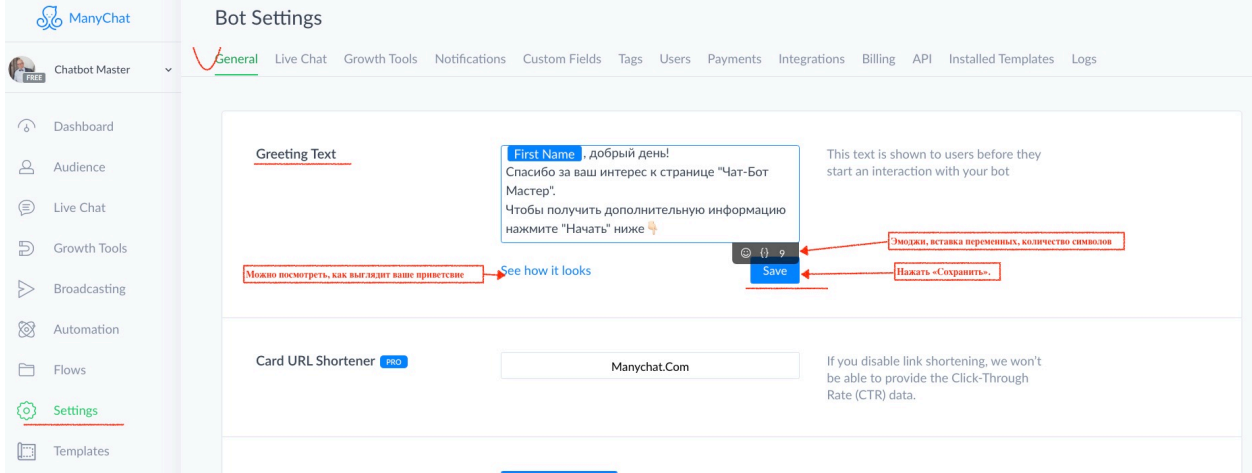

При нажатии на кнопку "Save", если вы все сделали правильно всплывет зеленое окошко с подтверждением, что Greeting Text настроен и работает.

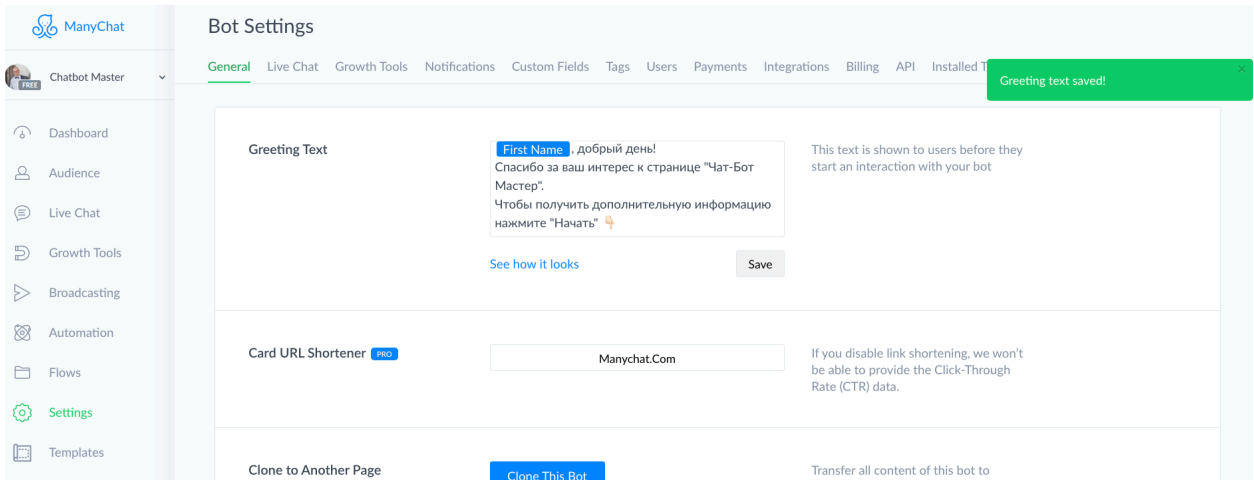

Теперь вернемся на бизнес страницу в Facebook и посомтрим какие изменения произошли при нажатии на кнопку "Сообщение".

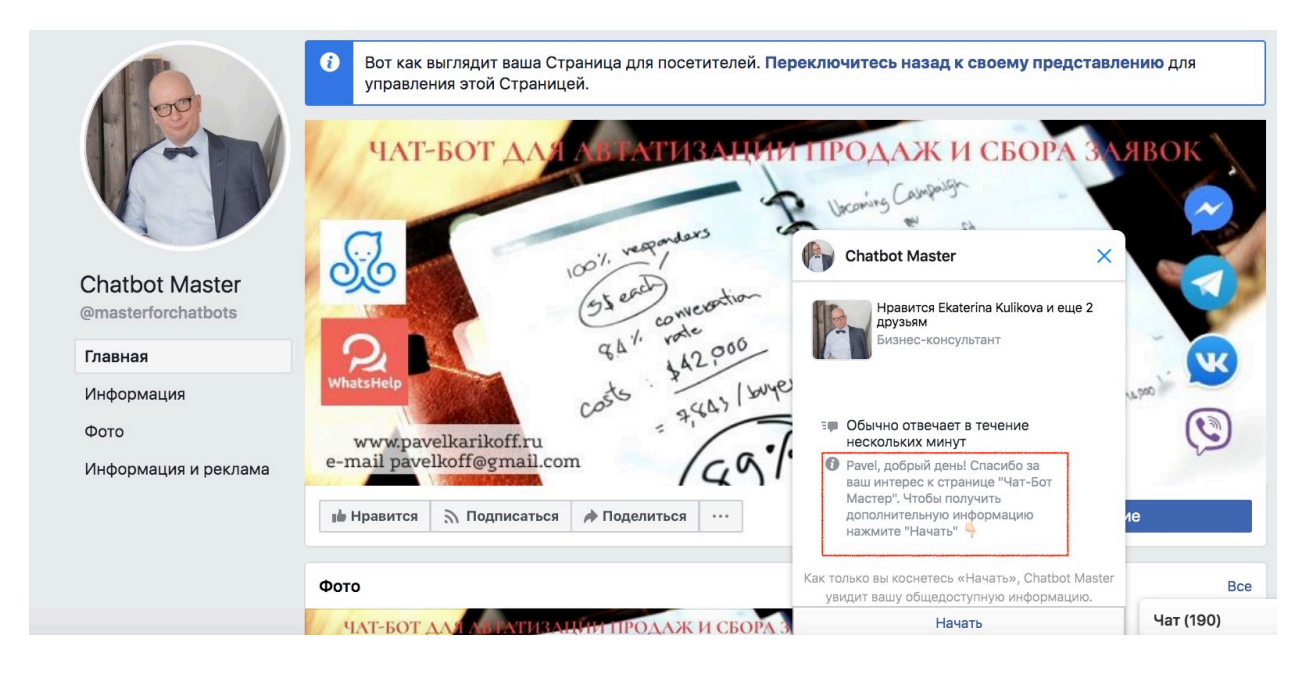

Итак, мы настроили первое привествие. Ваш Messenger приобрел персональный вид. Идем дальше!

**При нажатии** на копку "Начать" происходят две важные для вас вещи.

1. Пользователь автоматически подписывается на ваш чат-бот и его данные попадают в папку "Audience" в ManyChat. Они будут храниться там всегда!!!

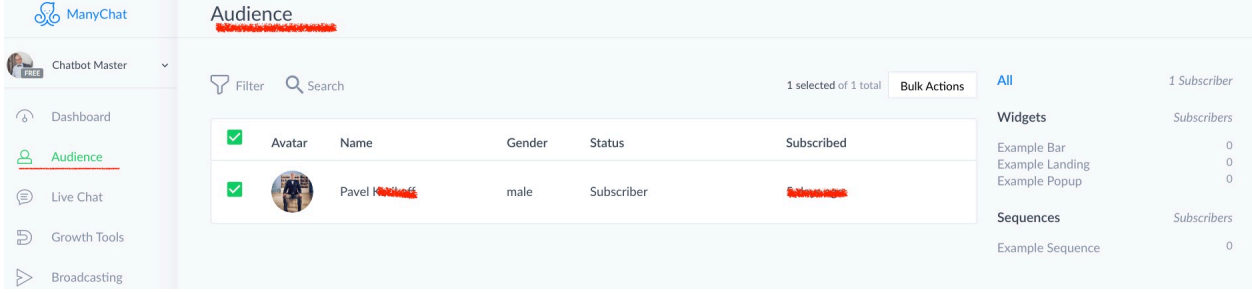

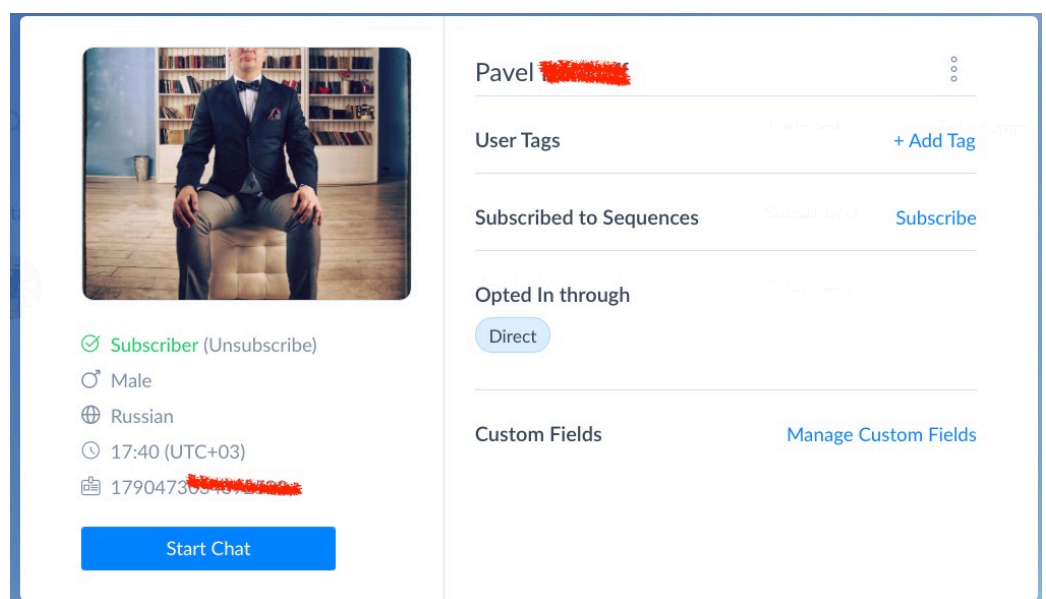

#### Карточка контакта в папке Audience

2. При нажатии на «Начать» запускается ваш чат-бот, который мы настроим с вами в разделе «Automation» во вкладке «Welcome Message».

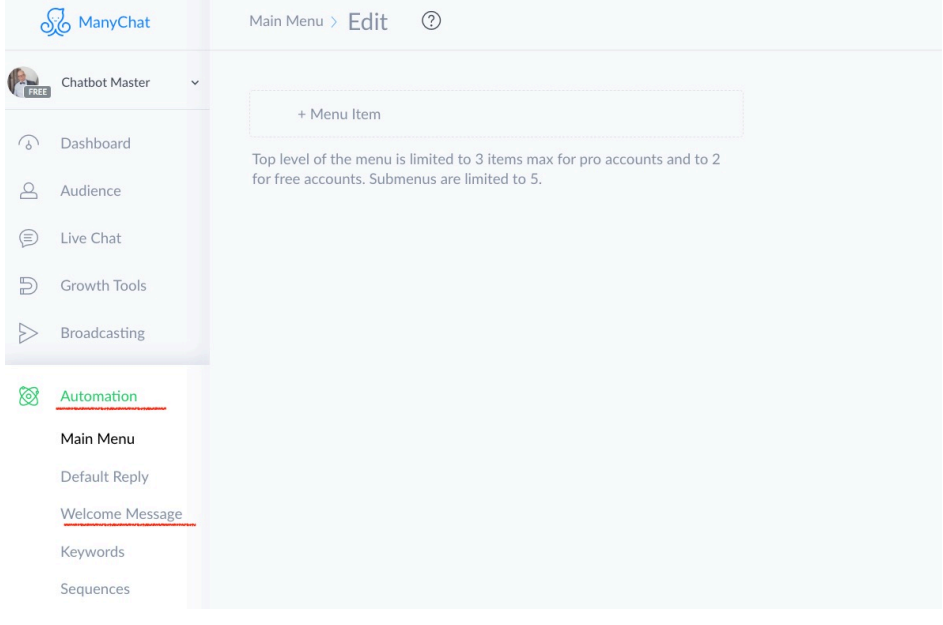

# Настройка первого чат-бота WELCOME MESSAGE

Переходим во вкладку "Welcome Message». Доступны два вида работы в Basic Builder и Flow Builder. Ниже скрин из Basic Builder

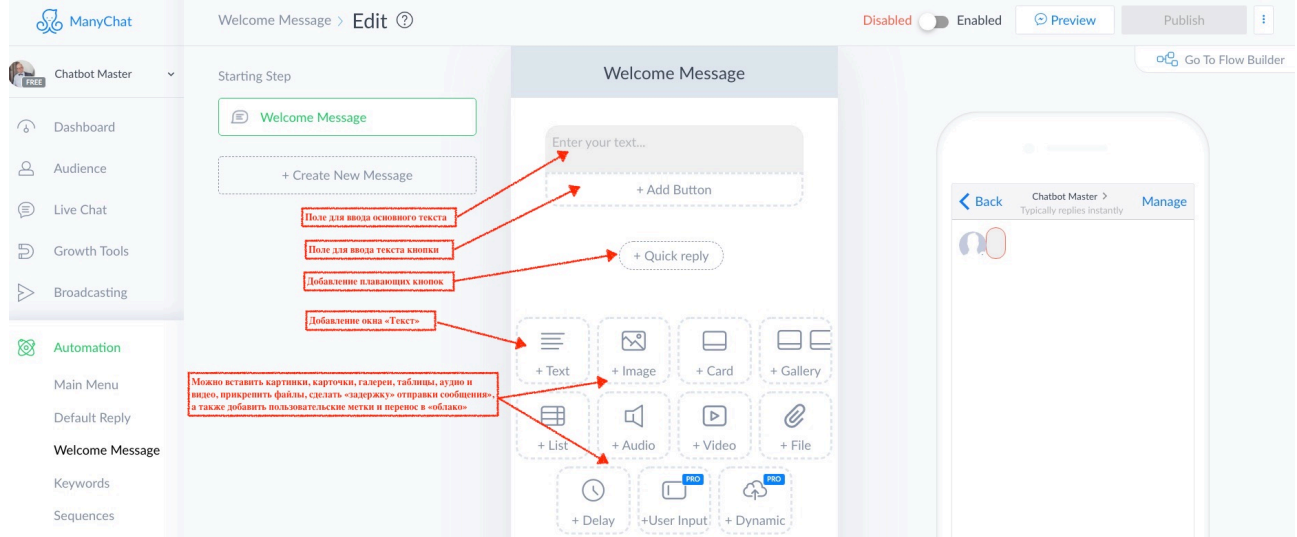

Ниже пример настройки Welcome Message во Flow Builder

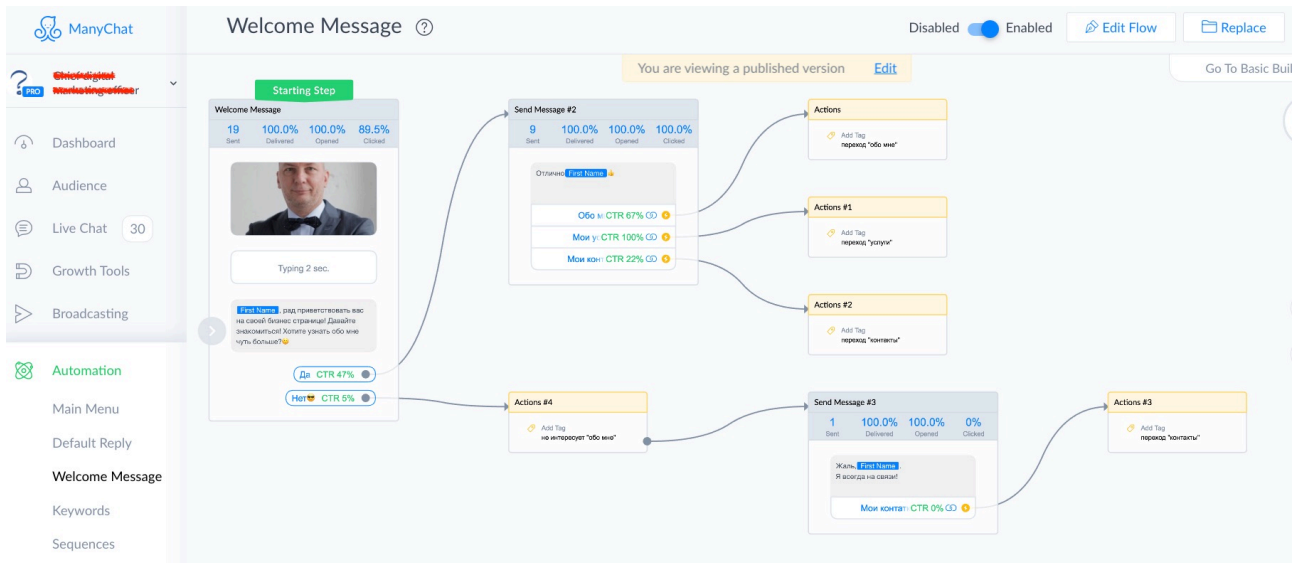

В данной настройке в самом начале я использлвал плавающие кнопки "Quick Reply". При нажатии на одну из таких кнопок все остальные пропадают и нельзя вернуться, чтобы нажать на какую то другую кнопку.

При нажатии на «да» пользователю предлагается пройтись по разделам «Обо мне», «Мои услуги», «Мои контакты». Тут использованы "Add Button".

При нажатии на какую либо из кнопок пользователю присваивается «Tag" (метка) и он переводиться далее в соответвующий раздел.

В данном случае это переход на определнную страницу сайта.

После построения Welcome Messenger необходимо нажать на кнопку "Saved» (1).

Затем проверить работу в тестовом режиме, нажав на кнопку "Preview". (2)

При этом тест будет проходить автоматически на вашей бизнес странице в вашем Messenger.

Если все работает и у вас нет замечаний, то...

После теста перевидите переключатель из позиции «Disabled" в положение "Enabled". (3)

Теперь смело жмите на кнопку "Publish». (4)

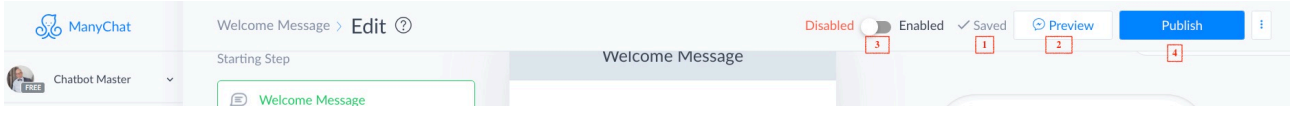

## Ваш первый чат-бот опубликован и работает!!!